# ipadの初期セットアップについて

# はじめに

・ある程度操作に自信がある場合でも、ざっと簡単に目を通してから始めてください

- ・勤怠や報告・連絡業務などを中心に、紙でのやりとりが減り、ipadを活用する機会が今後ますます増えていきます
- ・もし機器に不慣れな場合でも、ipadは感覚的に操作でき、慣れれば非常に簡単ですので、積極的に使用して操作を覚えてください
- ・ipadは基本的にiphoneの操作と変わりません。Iphoneを使用しているスタッフがいれば比較的容易に扱えます

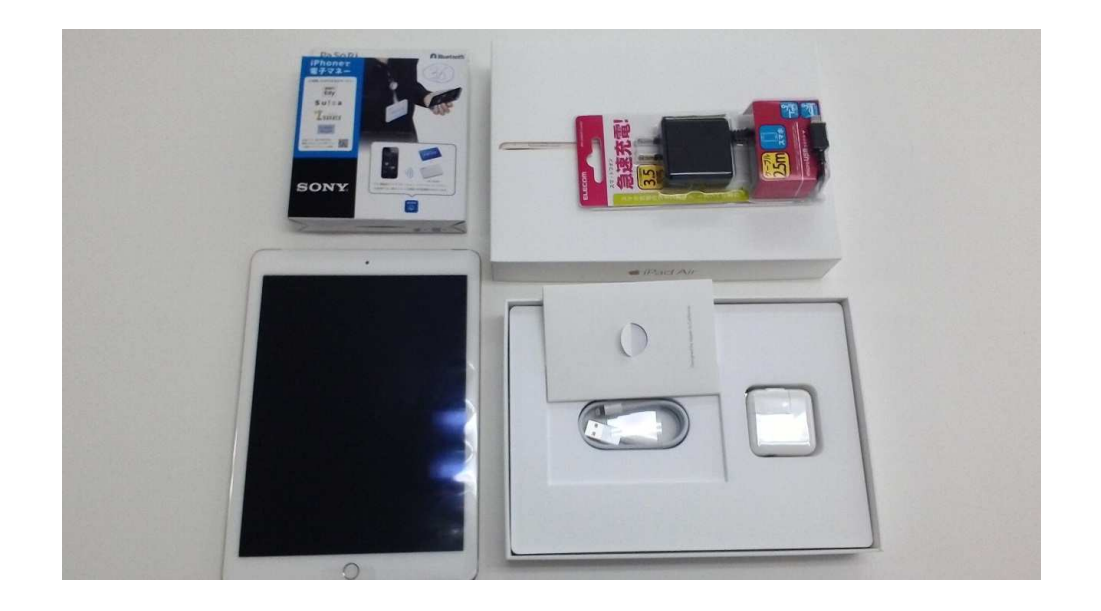

②つなぎ方

図のように

・ACアダプター ⇒ライトニングケーブル<br><sub>・</sub>ipad木休 ⇒ipad本体・充電ケーブル <sup>⇒</sup>pasori

をつないでください。

### ①内容物の確認

・ipad本体・ipadアダプターとライトニングケーブル(箱の底にあります)

・ICカードリーダーPASORI(パソリ)

・pasori用充電ケーブル

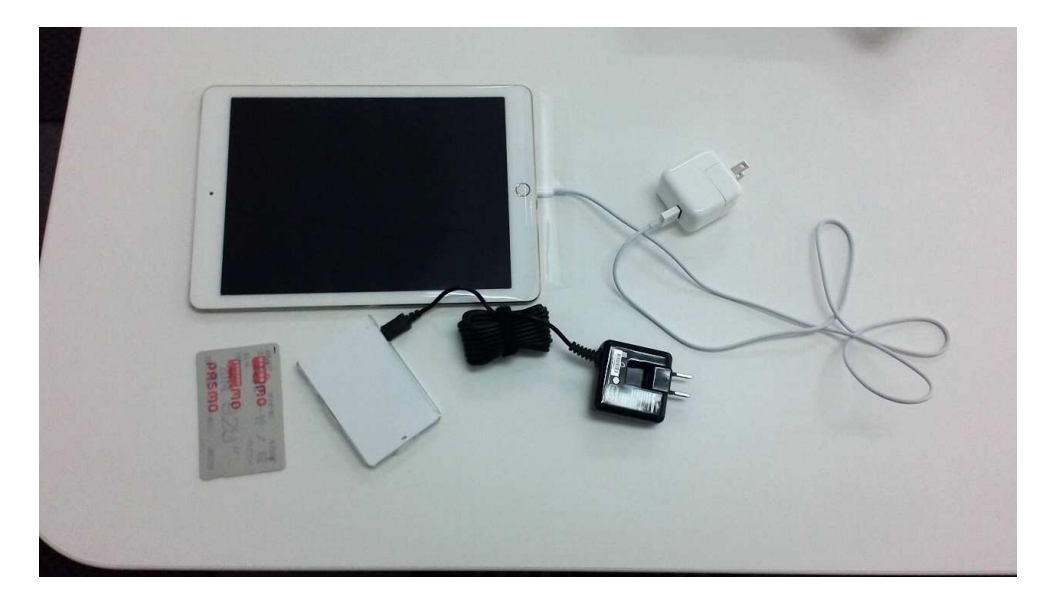

# ③ipadの向き

### 音量ボタン(音量は店舗の環境によって変更してください)

電源ボタン⇒

※電源オフ するときもここを長押し

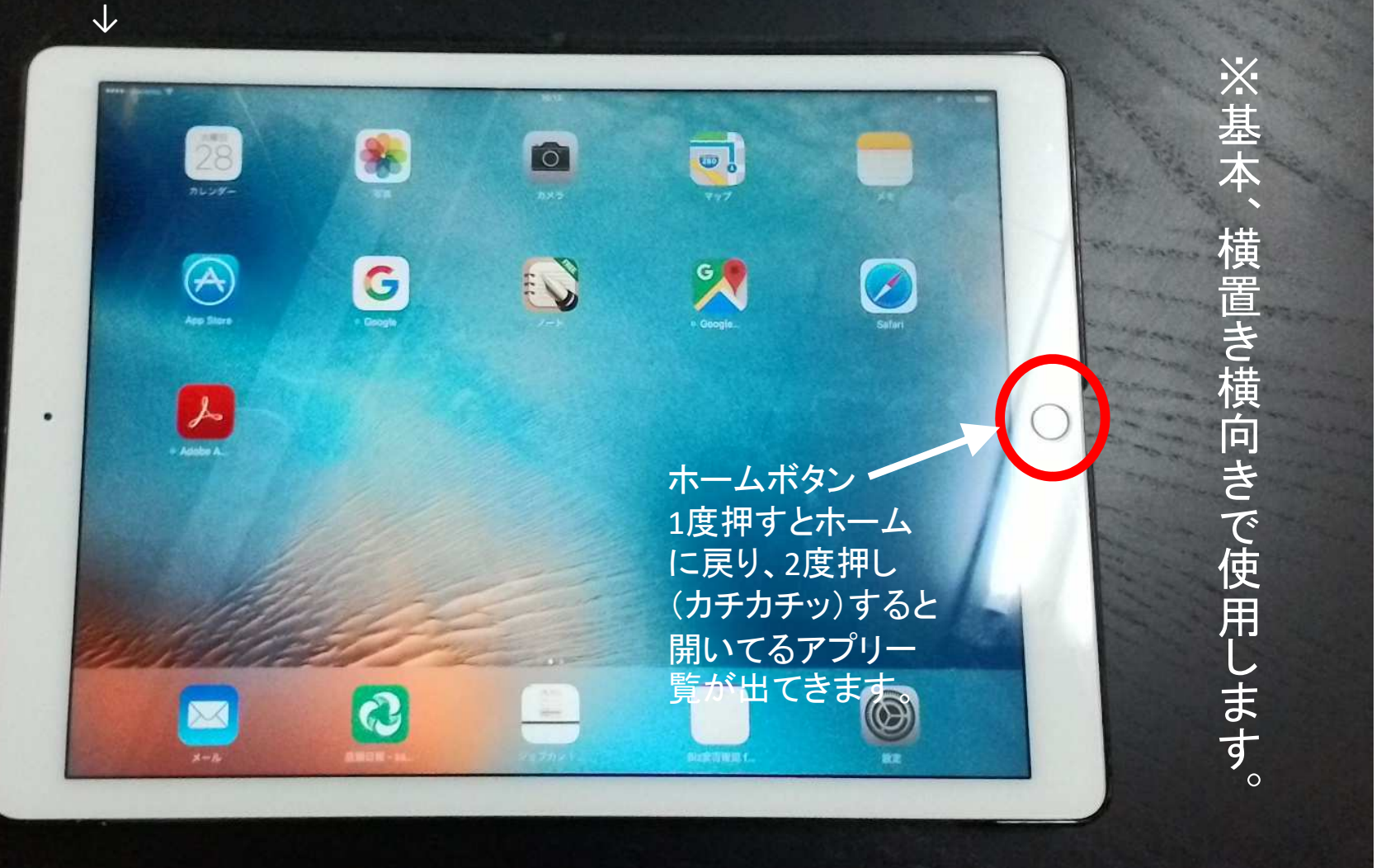

## ④画面の説明

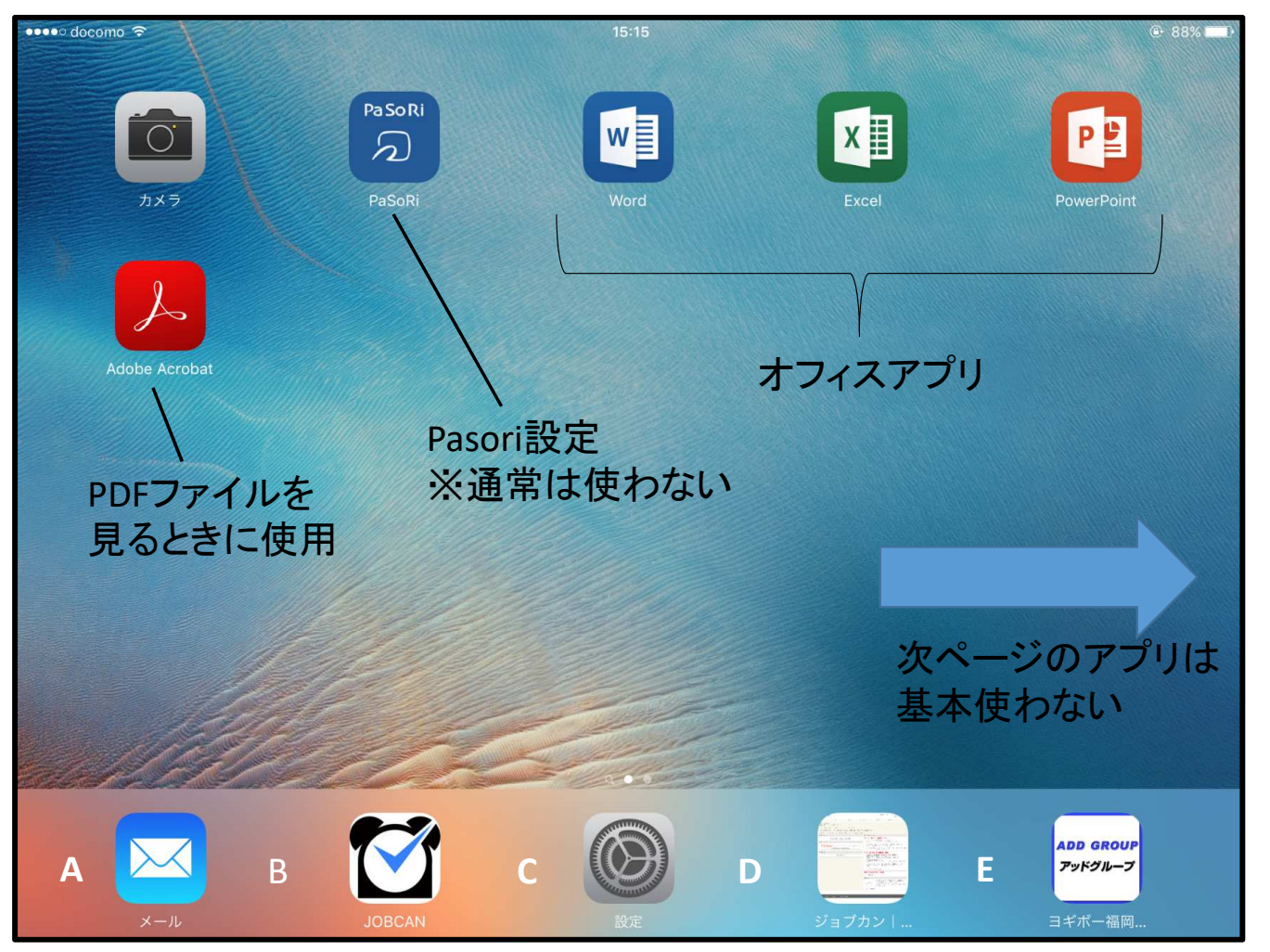

A メール 毎回必ずチェック B ジョブカン(次ページから参照) C 設定 原則使用しません D ジョブカン確認画面ここから勤怠の状況が確認できます<sup>E</sup> SALESBOX(売上・予算管理) 毎日の売上日報を入力 別途マニュアルを参照最下段のアプリについて※並びがこの順序でないこともあります

⑤ジョブカンアプリのセッティング

・ジョブカンアプリは原則立ち上げっぱなしにしてください

立ち上げるにはここをクリック!

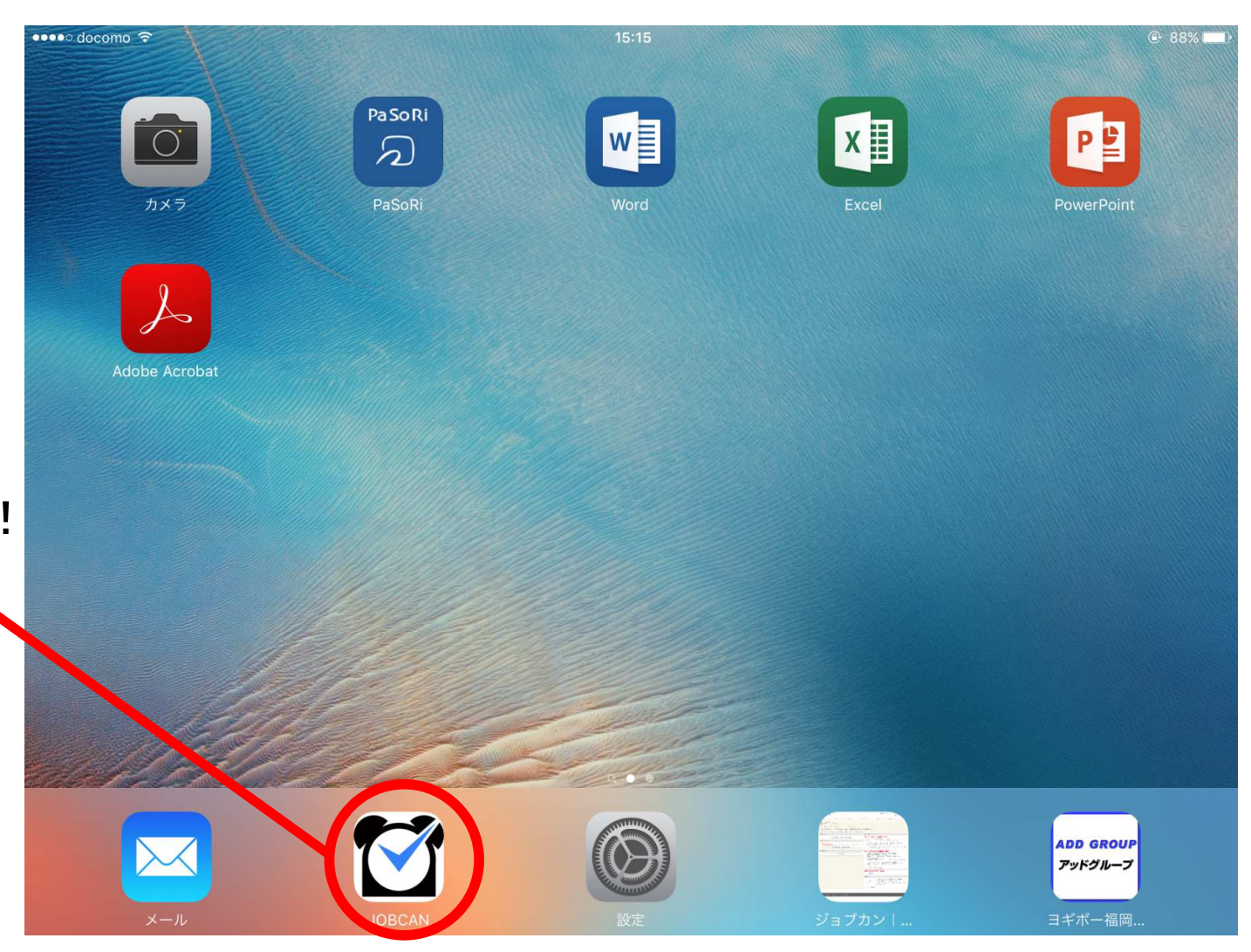

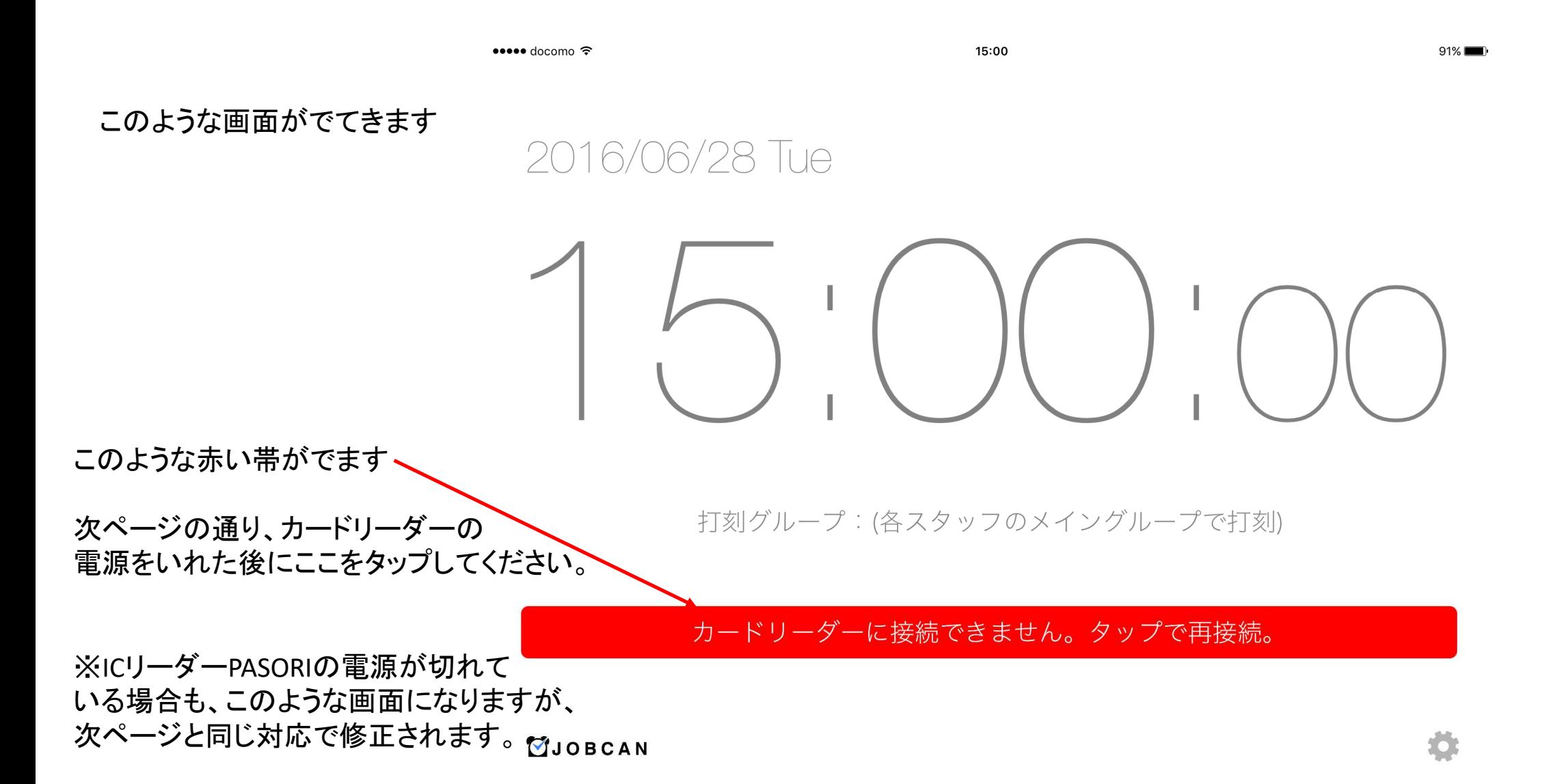

# 裏面

### 電源ケーブルが刺さっていることを確認してください(原則さしっぱなしで)

充電中は赤く光ります

電源ボタン

ICカードリーダー

PASORIの本体です

 爪先などで電源ボタンを10秒ほど長押ししてくださいはじめ青い光がゆっくり点滅しだします。

さらに押していると点滅の速度が速くなります ⇒ こ**のタイミングで前ページの赤い帯をタップします** これでpasoriと本体のBluetooth接続は完了です!

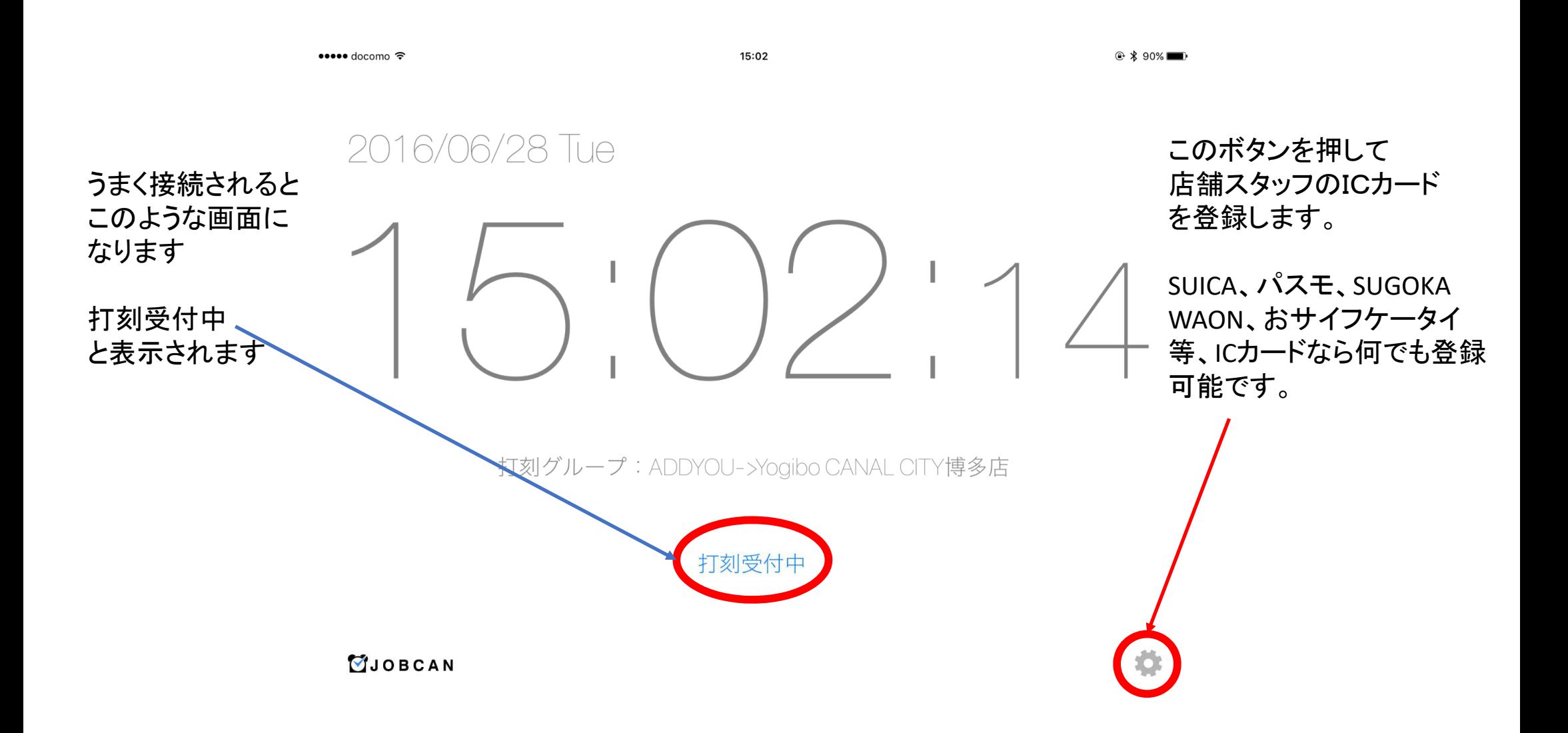

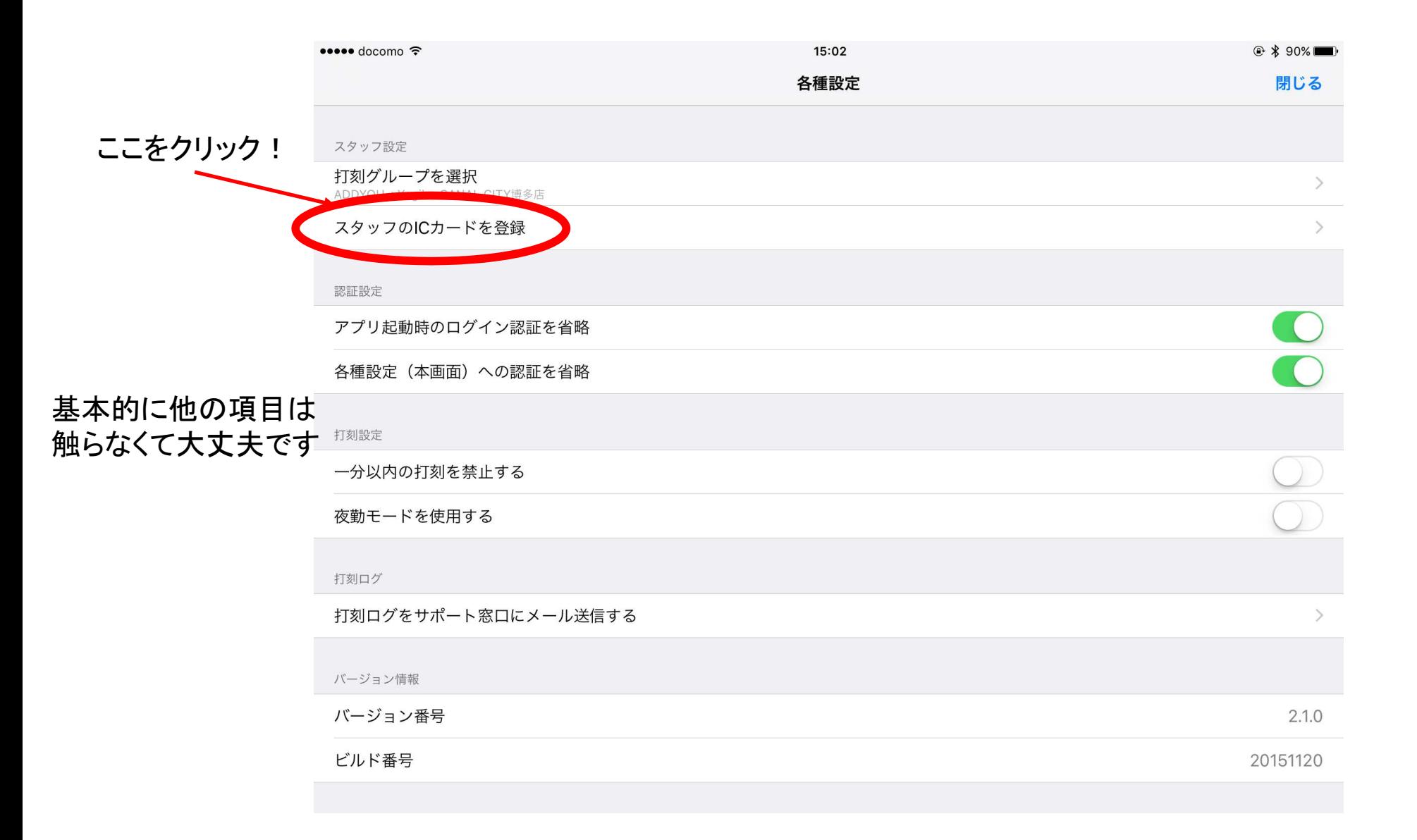

### 登録おわったら元の画面に戻します⇒次のページで「閉じる」

該当するスタッフの名前 を選択したらPASORIの表面に登録したい ICカードを置いてください。

登録完了と出たら完了

一度、登録したら万一 他の店舗に移った場合 でも同じカードが使えます。

登録するカードを変更 したい場合は、同じ作業をして上書きしてください

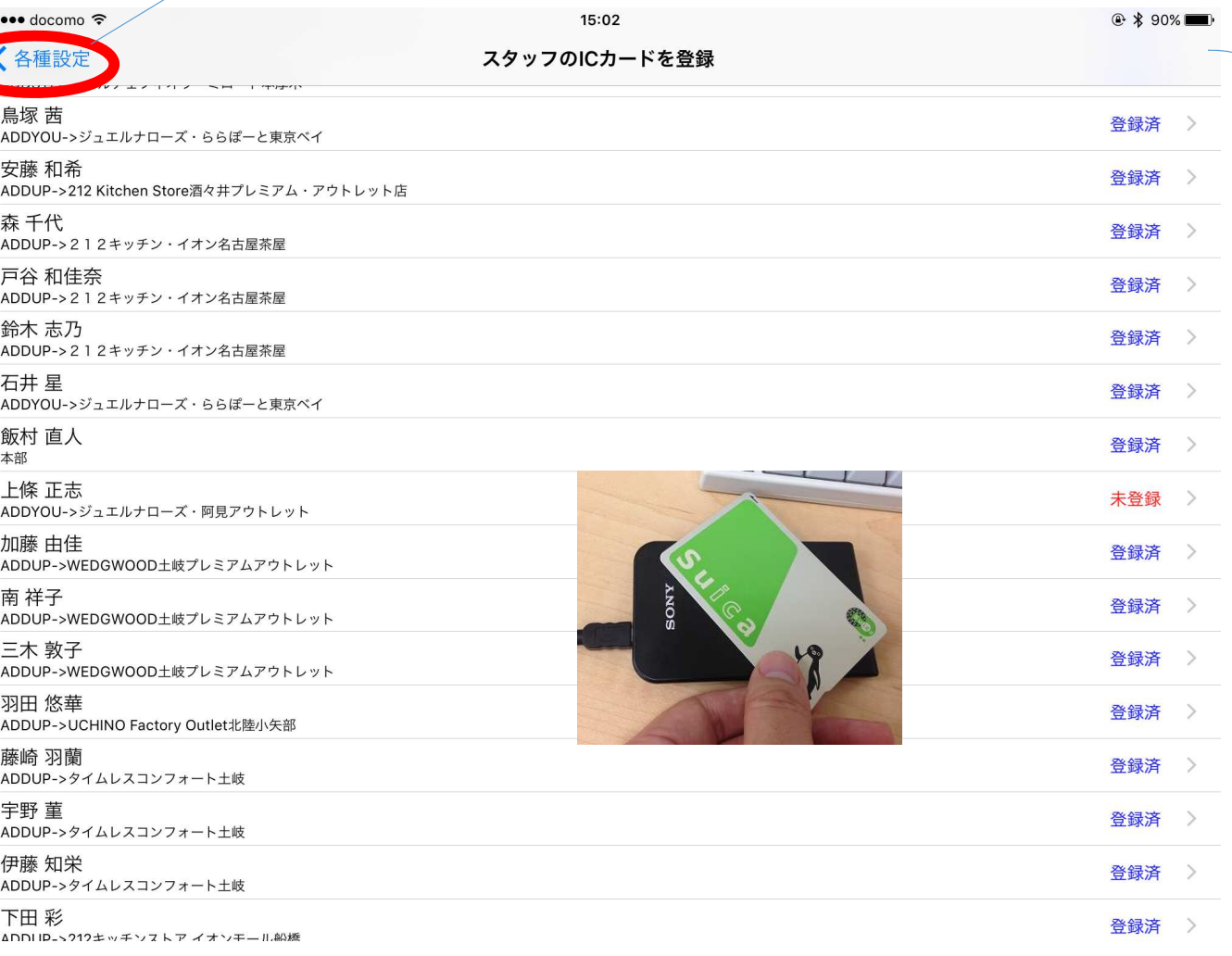

登録されると登録済と表記されます

※スタッフのジョブカン登録に関しては別紙店長アカウント使用方法を参照ください